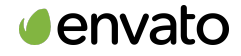

**R**codecanyon

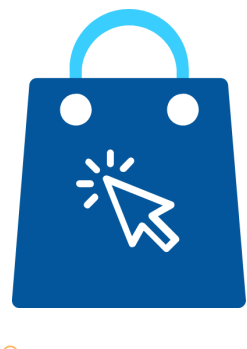

**ACTIVE ECOMMERCE CMS** 

# **Documentation**

**Name:**Active Ecommerce Delivery App **Author** : Active IT zone **Software Framework** : Flutter **Addon For:** Active eCommerce CMS **Provided by** : codecanyon

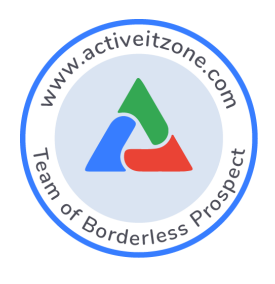

# **2020 © All Rights Reserved @ ACTIVE IT ZONE Documentation**

- **1.** What are the prerequisites?
- **2.** How to run Flutter Application in Android Studio?
- **3.** How to configure the App according to your setup?
- **4.** How to change the package name?
- **5.** How to build the App for testing (build and apk) ?
- **6.** How to generate play store uploadable files for release?
- **7.** How to generate app store uploadable files? (This section will be available soon)
- **8.** How to Update for Android?
- **9.** How to Configure Social login?
- **10.** How to configure google map?

## **1. What are the prerequisites?**

This Flutter app can be hosted into Google Play Store + Apple Appstore as your branded eCommerce CMS app. The app will communicate with your hosted eCommerce CMS web application through APIs. That means the prerequisite to publish the eCommerce Mobile application is to have the eCommerce CMS Web application in the latest version always.

Flutter version must be : Flutter 1.22.4 • channel stable

Dart version must be : Dart 2.10.4

Make sure your flutter and dart versions are correct. Follow the flutter documentation from <https://flutter.dev/docs/get-started/install> to install the given version of flutter in your pc/mac.

## **2. How to run Android Application in Android Studio?**

- Install Android Studio from <https://developer.android.com/studio>
- Extract the scource\_code.zip. You will find this inside the flutter.zip.
- Open the folder in your android studio.
- Even if you are building an app for ios, use android studio for the build.
- Then in your android studio terminal run: flutter pub get \*\* You need this to get all 3rd party packages from pub.dev

## **3. How to configure the App according to your setup?**

1. App Config:

This helps you connect your app to your server.

Open lib/app\_config.dart

You can change the copyright\_text, app\_name, HTTPS,DOMAIN\_PATH variable.

Do not change the other variables.

If your site does not have https or your are using a local machine as server (localhost) the make HTTPS = false;

Your DOMAIN\_PATH is your site url without any protocol. (see screenshot below)

If you are using localhost , DOMAIN\_PATH should be "your\_ip\_address/your\_project";

\*\* "localhost/your\_project" will not not work \*\*

Normally you do not have to change the BASE\_PATH. Keep it as given.

But if you are using s3 for image uploading your BASE\_PATH should be :

BASE\_PATH = "https://[[bucketname]].s3.[[regeion]].amazonaws.com/";

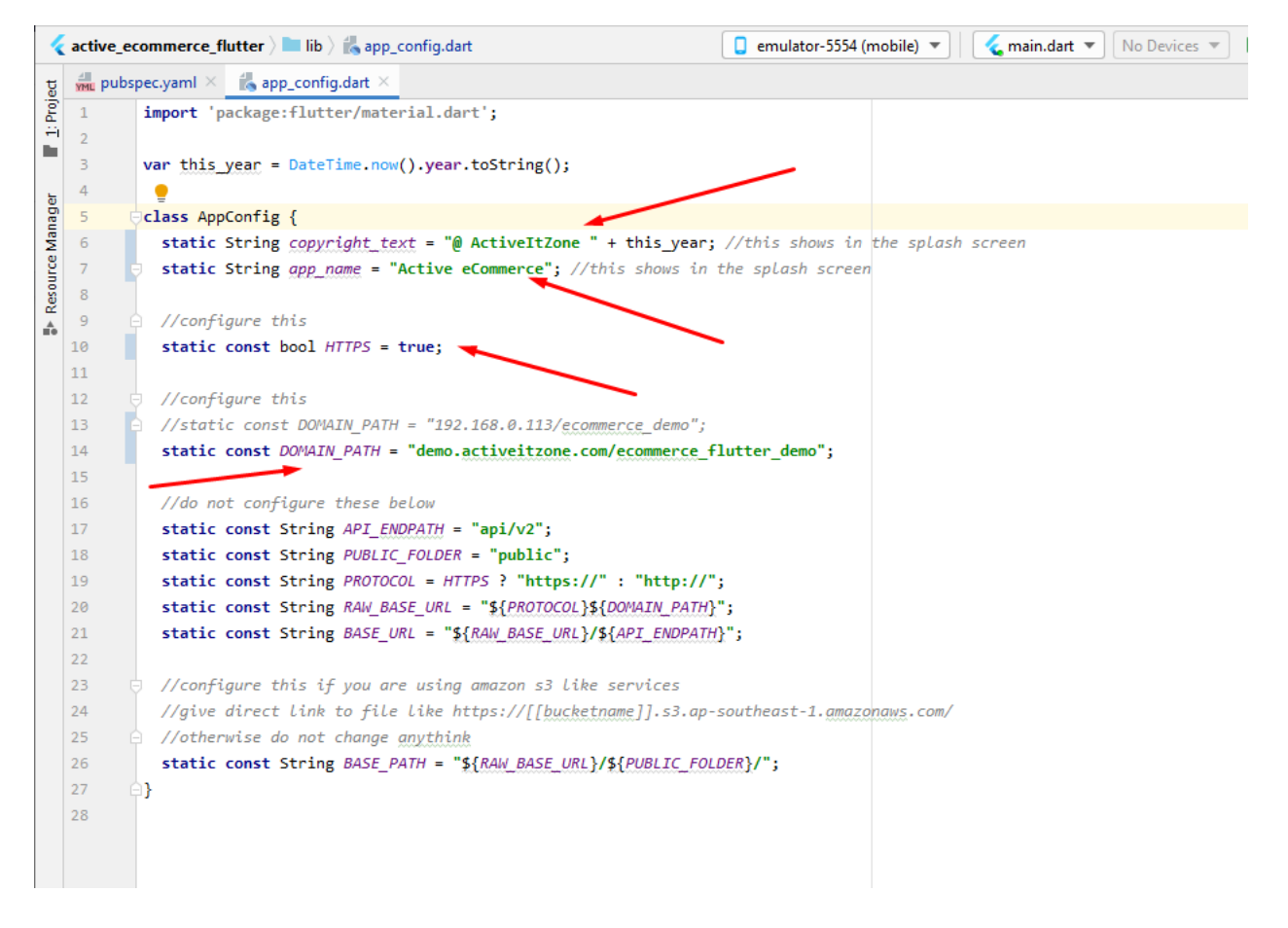

2. Theme Config:

This helps you change your app's colors according to your theme/branding Open lib/my\_theme.dart

You can change the accent\_color, soft\_accent\_color, splash\_screen\_color variable. Flutter by default does not support hex color. Do not change the other variables. Use <https://www.rapidtables.com/convert/color/hex-to-rgb.html> To get the RGB value if you do not already know your theme's RGB color. You should keep the Opacity value 1 (Opacity can be 0, 0.1, 0.2, …….. ,0.9 ,1)

See the screenshot below.

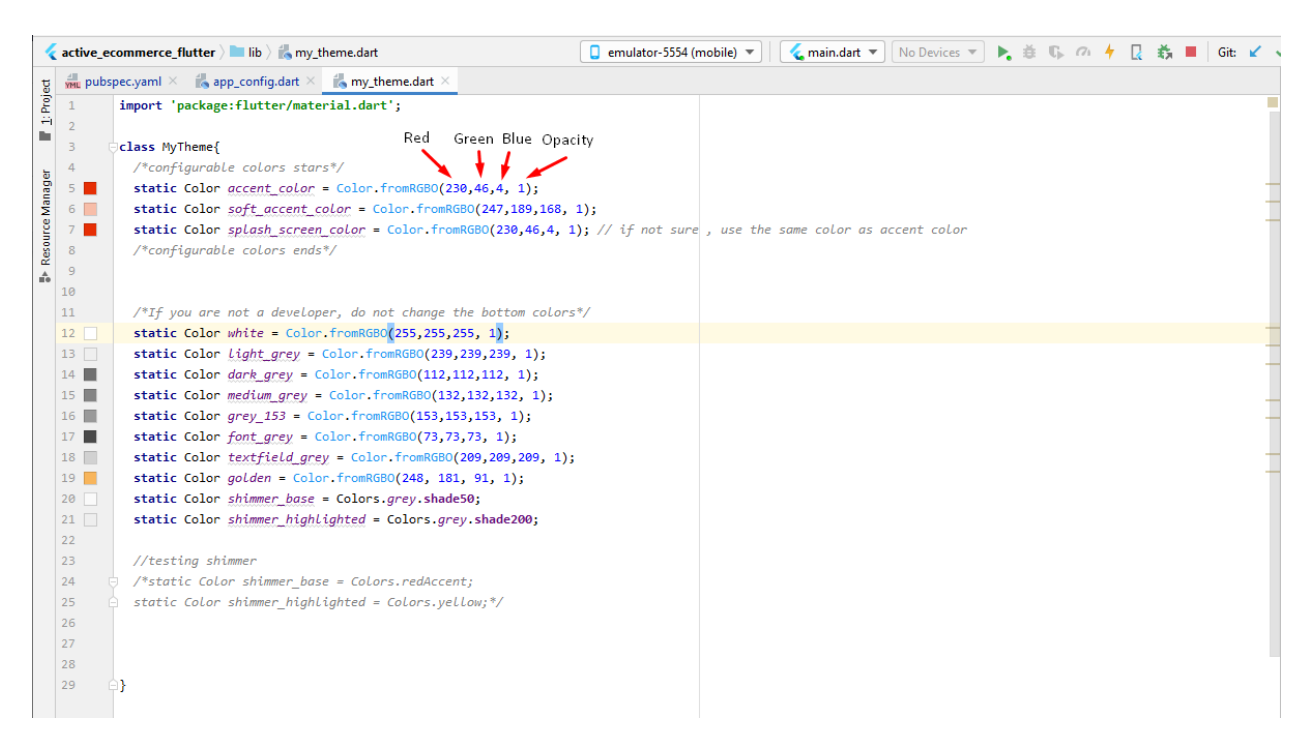

3. Configure the launcher icon:

This helps you change your app's launcher icon. Change the app\_logo.png in assets folder with your own logo.Your file name should also be app\_logo.png and it should be a  $512x512$  png image and the image format should be the same.

After replacing the file , **uninstall** your app from your emulator.Otherwise the logo will not be changed.

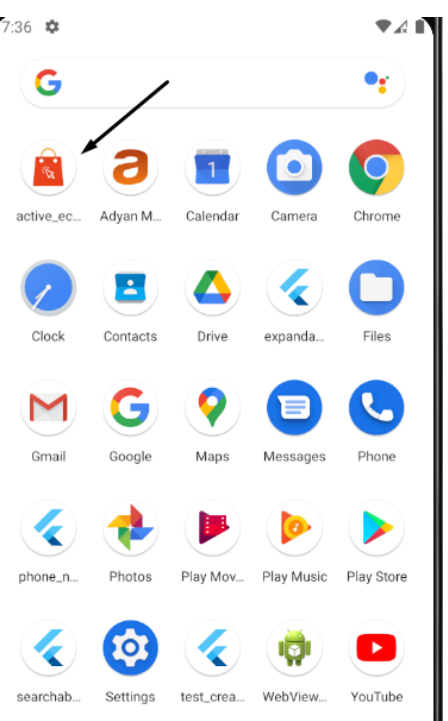

Then in your android studio terminal run:

flutter pub get

Then run :

## flutter pub run flutter\_launcher\_icons:main

Then run your app (shift +10). The app will be installed again with your given launcher icon.

\*\*The logo used in various screens inside the app is **delivery\_app\_long.png** you can change it with your own logo or keep as it is.Remember the file name, dimension and image format should be the same

# **4. How to change the package name ?**

This is very important. Your app cannot have the same package name as other app. If it does, the playstore will not accept it as an unique application. So rename your app according to your business/brand name.Try to write an unique package name.

Naming convention : <https://docs.oracle.com/javase/tutorial/java/package/namingpkgs.html>

For example Let's say your package is : com.onatcipli.networkUpp And your app name is "Network Upp" Then , Run this command inside your flutter project root. Run the command in android studio terminal :

flutter pub run rename --bundleId com.onatcipli.networkUpp flutter pub run rename --appname "Network Upp"

Try uninstalling the app from the emulator , then run the commands and then restart the app. If it does not work, first uninstall, then restart the app then run the commands.

\*\*In case the above do not work:

# **In Android**

for **package name** just change in build build.gradle only (anddroid/app/build.gradle)

defaultConfig {

applicationId "bundleId com.onatcipli.networkUpp"

}

# **For iOS**

…………

Change the bundle identifier from your Info.plist file inside your ios/Runner directory.

<key>CFBundleIdentifier</key> <string>bundleId com.onatcipli.networkUpp</string>

If you face issues consult a flutter developer.

# **4. How to Build the app for testing (build an apk) ?**

<https://flutter.dev/docs/deployment/android> see the doc for reference

In terminal run : flutter build apk

It will build an apk and show the folder. You can then install it in your phone to test, or share to multiple users for testing .

# **5. How to generate play store uploadable files for release?**

<https://flutter.dev/docs/deployment/android> see the doc for reference

Signing the app:

To publish on the Play Store, you need to give your app a digital signature. Use the following instructions to sign your app.

Go through the screenshots below carefully to understand how to generate key and and use it for the released signed app:

#### **O** Note:

- . The keytool command might not be in your path-it's part of Java, which is installed as part of Android Studio. For the concrete path, run **flutter** doctor -v and locate the path printed after 'Java binary at.'. Then use that fully qualified path replacing java (at the end) with keytool. If your path includes space-separated names, such as Program Files, use platform-appropriate notation for the names. For example, on Mac/Linux use Program\ Files, and on Windows use "Program Files".
- . The -storetype JKS tag is only required for Java 9 or newer. As of the Java 9 release, the keystore type defaults to **PKS12.**

```
C:\flutter_projects\active_ecommerce_flutter>flutter doctor -v
```

```
[V] Flutter (Channel stable, 1.22.4, on Microsoft Windows [Version 10.0.19041.867], locale en-US)
```
- Flutter version 1.22.4 at C:\flutter
- Framework revision 1aafb3a8b9 (5 months ago), 2020-11-13 09:59:28 -0800
- Engine revision 2c956a31c0
- . Dart version 2.10.4

 $[V]$  Android toolchain - develop for Android devices (Android SDK version 30.0.1)

- Android SDK at C:\Users\User\AppData\Local\Android\sdk
- . Platform android-30, build-tools 30.0.1
- Java binary at: C:\Program Files\Android\Android Studio\jre\bin\java
- . Java version OpenJDK Runtime Environment (build 1.8.0\_242-release-1644-b01)
- All Android licenses accepted.

```
[V] Android Studio (version 4.0)
```
- Android Studio at C:\Program Files\Android\Android Studio
- Flutter plugin installed
- Dart plugin version 193.7547
- . Java version OpenJDK Runtime Environment (build 1.8.0\_242-release-1644-b01)

```
[V] VS Code (version 1.53.2)
```
Find binary path

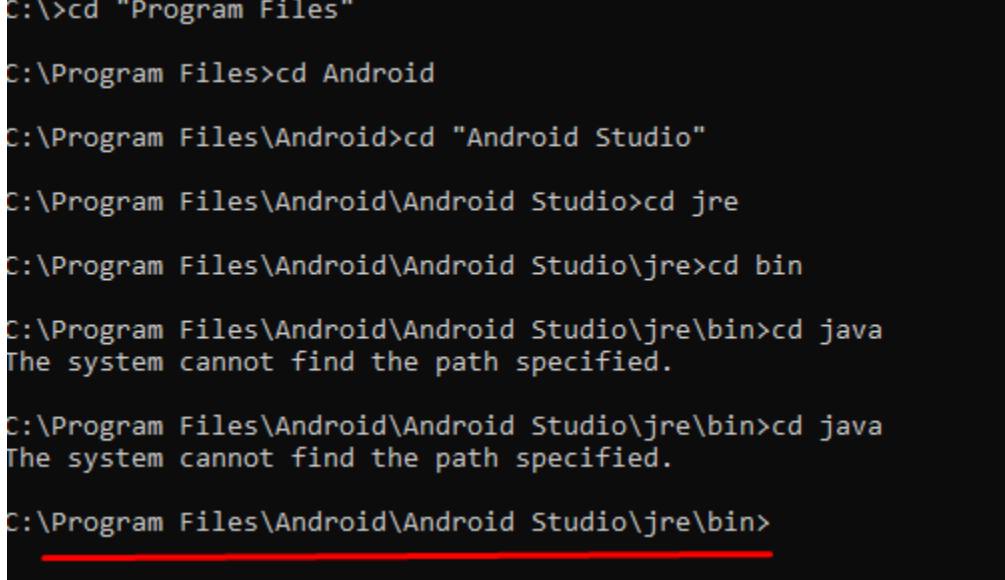

Then generate and store the key (image on next page)

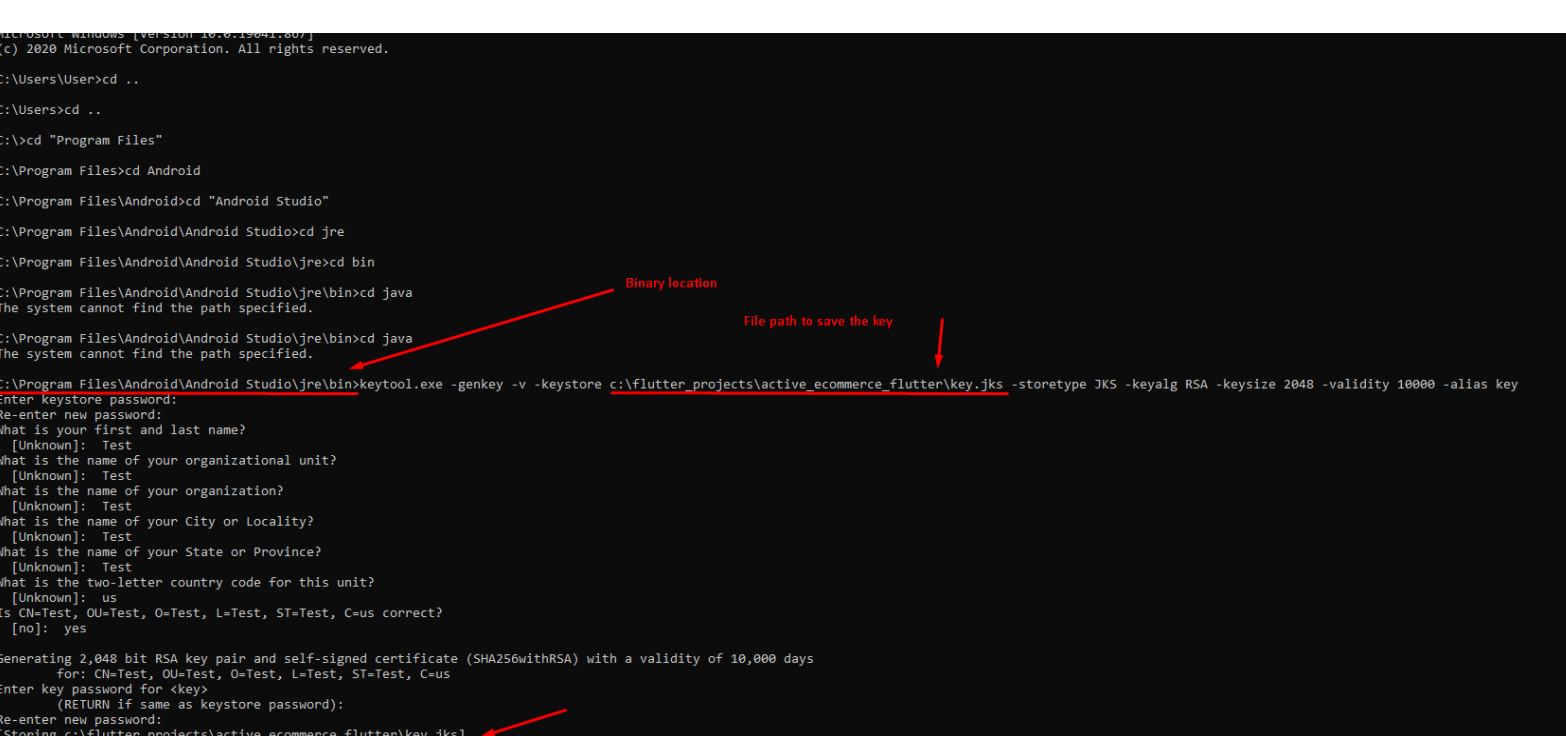

active\_ecommerce\_flutter

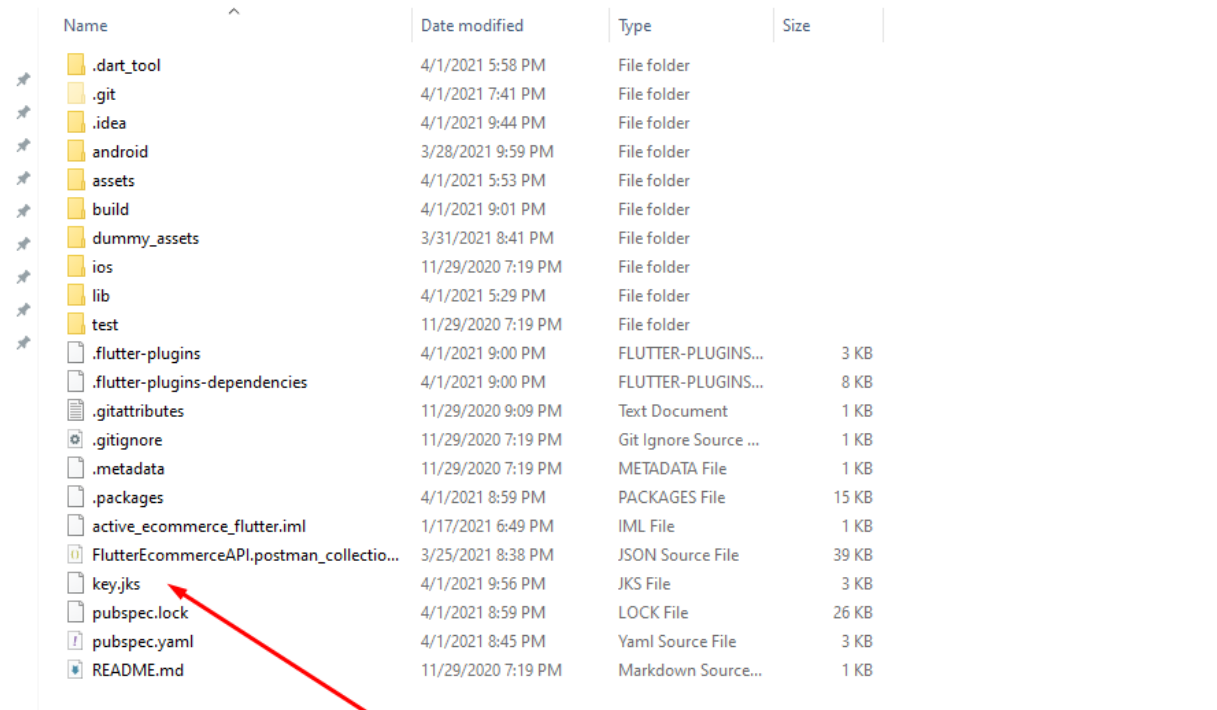

flutter\_projects > active\_ecommerce\_flutter >

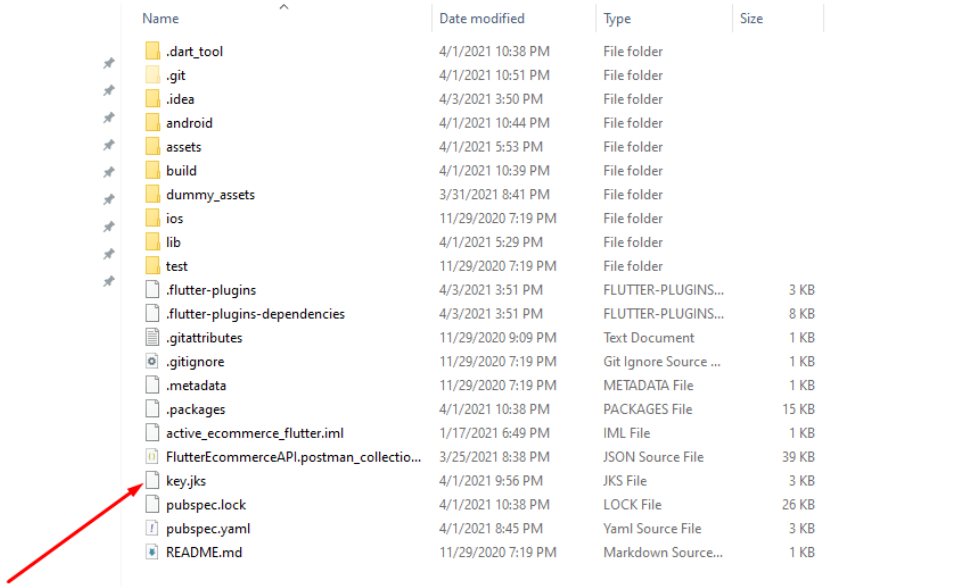

# Then copy the key.jks from the root folder and paste it in the android/app folder

![](_page_11_Figure_3.jpeg)

# Reference the keystore from the app

Create a file named <your app dir>/android/key.properties that contains a reference to your keystore:

storePassword=<password from previous step> keyPassword=<password from previous step> keyAlias=key storeFile=<location of the key store file, such as /Users/<user name>/key.jks>

# \*\* If you lose the jks file, you will not be able to release a new update your app in playstore\*\*

 $\overline{\square}$ 

Create new file key.properties in android folder . Enter the information

![](_page_12_Picture_5.jpeg)

## **Read this**

# Configure signing in gradle

Configure signing for your app by editing the <your app dir>/android/app/build.gradlefile.

1. Add code before android block:

android  $\{$  $\ldots$  $\,$   $\,$ 

With the keystore information from your properties file:

```
厅
def keystoreProperties = new Properties()
def keystorePropertiesFile = rootProject.file('key.properties')
if (keystorePropertiesFile.exists()) {
    \verb|keystoreProperties|.load(new FileInputStream(keystorePropertiesFile))\lambdaandroid \{\ldots\}
```
 $\overline{\Box}$ 

Load the key.properties file into the keystoreProperties object.

```
2. Add code before buildTypes block:
```

|  | buildTypes {                                                |  |
|--|-------------------------------------------------------------|--|
|  | release {                                                   |  |
|  | // TODO: Add your own signing config for the release build. |  |
|  | // Signing with the debug keys for now.                     |  |
|  | // so 'flutter run --release' works.                        |  |
|  | signingConfig signingConfigs.debug                          |  |
|  |                                                             |  |
|  |                                                             |  |
|  |                                                             |  |

With the signing configuration info:

```
\BoxsigningConfigs {
      release {
             keyAlias keystoreProperties['keyAlias']
             квуміна» Neyatureriuperiues['NeyPassword']<br>storeFile keystoreProperties['keyPassword']<br>storeFile keystoreProperties['storeFile'] ? file(keystoreProperties['storeFile']) : null<br>storePassword keystoreProperties['storePasswo
       \overline{\phantom{a}}\lambda,<br>buildTypes {
      release {
            signingConfig signingConfigs.release
      \}\mathcal{F}
```
Configure the signingConfigs block in your module's build.gradle file.

Release builds of your app will now be signed automatically.

in app/build.gradle do necessary changes

![](_page_14_Picture_1.jpeg)

**Note:** You may need to run flutter clean after changing the gradle file. This prevents cached builds from affecting the signing process.

Now you are almost done

In your terminal run : flutter build appbundle

The release bundle for your app is created at <your app

dir>/build/app/outputs/bundle/release/app.aab.

Upload this app.aab file to your google play console

## **5. How to update for android? \*\*Read all the points carefully before doing anything**

- This section will help you if you are here for the update and have already generated the signed release apk/appbundle the last time and already have the keytool and the manifest file ready in your old project folder.
- If you are installing and building the release file for the first time this section is not for you.
- Extract the scource\_code.zip. You will find this inside the main zip.
- Open the folder in your android studio.
- \*\*Remember to open this in a separate folder than your old project.
- Even if you are building an app for ios, use android studio for the build.
- Then in your android studio terminal run:

## flutter pub get

- This will fetch all the necessary packages
- If you are updating, you must have build the key.jks previously
- Copy the key.jks , key.properties, and the manifest file from your old project and paste in the correct locations
- See the previous screenshots for the file locations
- If you are missing your old project, you have to configure key.properties, and the manifest file like described in the installation.
- As our source code is made ready for the fresh installation , you will have to do all your configuration (like domain path, app color, package name etc ) shown in the previous steps.
- But do not create a new key.jks, you have to update your app with the existing key
- If you have somehow lost your previous key, you have to release a totally new app to the play store.You will not be able to release an update.
- In your terminal run : flutter build appbundle
- The release bundle for your app is created at <your app dir>/build/app/outputs/bundle/release/app.aab.

- Upload this app.aab file to your google play console

## **11. How to configure google map? (Read the whole thing before implementing)**

1. Go to <https://console.developers.google.com/> and generate api keys separately for ios and android. No restrictions are needed

1. In lib/other\_config.dart make, use google map = true

![](_page_16_Figure_4.jpeg)

![](_page_17_Picture_0.jpeg)

## 2. In main AndroidManifest.xml put the map api key

## 3.For ios follow this

[https://blog.logrocket.com/adding-google-maps-to-a-flutter-app/#addinggooglemapstoflutterio](https://blog.logrocket.com/adding-google-maps-to-a-flutter-app/#addinggooglemapstoflutterios)

## [s](https://blog.logrocket.com/adding-google-maps-to-a-flutter-app/#addinggooglemapstoflutterios)

4. Enable android and ios api. These are free.

![](_page_17_Figure_6.jpeg)

5. If you need to style the map then go to here <https://mapstyle.withgoogle.com/> Generate style according to your needs.

Copy the generated json and **replace** the copied code in assets/map\_style.json In console run:

#### **flutter clean**

#### **flutter pub get**

![](_page_18_Picture_4.jpeg)